# **>** Bedienungsanleitung **Druckkalibrator | Typ DPC**

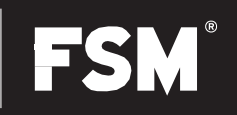

# Hinweise

- **>** Um Beschädigungen zu vermeiden, lesen Sie bitte vor Inbetriebnahme die Bedienungsanleitung sorgfältig durch.
- **>** Der zulässige maximale Druck darf nicht überschritten werden: DPC 1/ DPC 10/ DPC 100 5-fache Überlast; DPC1000 2-fache Überlast
- **>** Der Kalibrator ist in der Lage, die Solldruckvorgabe um +/- 10% zu Über- bzw. zu Unterschreiten
- **>** Das Gerät darf nur von Fachpersonal der FSM AG geöffnet werden.

# Betriebsmodi

Das Gerät verfügt insgesamt über vier verschiedene Betriebsmodi.

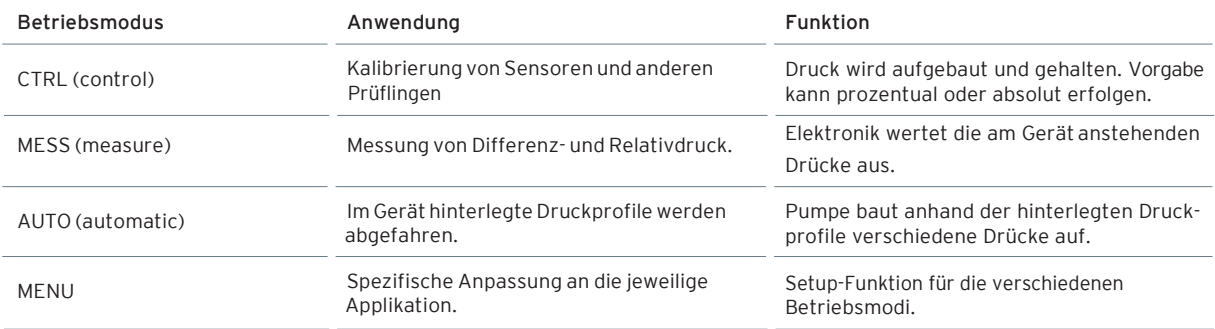

# Bedienung

- **>** I/O: Taste zum ein- und ausschalten des Gerätes
- **>** MENU: Über diese Taste gelangen Sie in das Setup-Menü und können dort die Einstellungen für den jeweiligen Betriebsmodus vornehmen. Beim verwenden des CTRL-Modus befindet sich das Gerät nach Verlassen des Setup-Menüs im VENT- Modus.
- **>** LEAK: Mit der LEAK-Taste kann ein am Kalibrator angeschlossener Prüfling auf seine Dichtheit überprüft werden.
- **>** ZERO: Taste zur manuellen Nullierung des integrierten Sensors
- **>** UP: Im CTRL-Modus zur Einstellung des Absolut- und Prozentwertes. Im MENU-Modus zum Wechseln in die verschiedenen Untermenüpunkte.
- **>** DOWN: Im CTRL-Modus zur Einstellung des Absolut- und Prozentwertes. Im MENU-Modus zum Wechseln in die verschiedenen Untermenüpunkte.
- **>** OK: Mit der OK-Taste kann im CTRL-Modus zwischen Absolut- und Prozentwert umgeschalten werden. Im MENU-Modus dient die Taste zur Bestätigung der jeweiligen Einstellung. Über die OK-Taste wird der AUTO-Modus gestartet.
- **>** %: Im CTRL-Modus können Sie über die %-Taste den Wert von -100% bis 100% ändern. Im Untermenü für die Einstellung der Dezimalstellen.
- **>** Im Display können Sie jederzeit den Status des integrierten Akkus und der Energieversorgung einsehen (links unten)

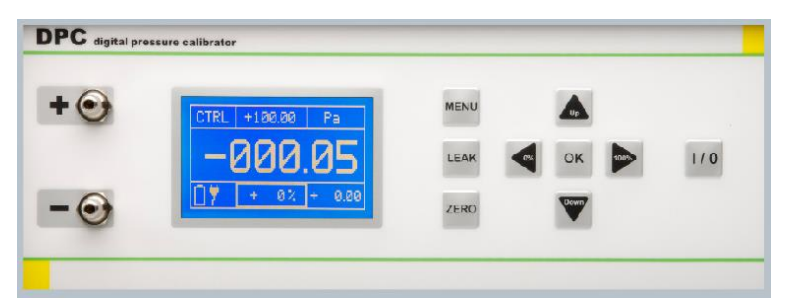

+49 7661 9855 0 [vertrieb@fsm.ag](mailto:vertrieb@fsm.ag) [www.fsm.ag](http://www.fsm.ag/) 1|6

# Allgemeine Einstellungen

Drücken Sie die MENÜ Taste und mit die UP/ DOWN Taste so lange, bis Sie auf den gewünschten Menüpunkt erreichen. Mit der Taste OK gelangen Sie in das entsprechende Untermenü. Folgende Punkte im Untermenü stehen zur Verfügung:

- **>** MODUS: Auswahl des Betriebsmodus
	- **>** CTRL (control): Kalibrierung von Drucksensoren und -schaltern
	- **>** MESS (measure): Messung von Differenz- und Relativdruck
	- **>** AUTO (automatic): Hinterlegen von Druckprofilen
- > EINHEIT: Auswahl der Druckeinheit (Pa, hPa, kPa, mbar, bar, Torr, mmHG, inHG, psi, mmH20, inH20)
- **>** BEREICH (nur bei bipolarem Sensor, nicht im AUTO-Mode): Einstellung des negativen Druckbereichs (-100% − 0% Wert)
- **>** BEREICH +: Einstellung des positiven Druckbereichs (0% − 100% Wert)
- **>** SCHRITTE (nur im CTRL-Mode): Einstellung der Schrittgröße in %
- **>** AUTO-KONFIG (nur im Auto-Mode): Einstellung des Druckbereichs, der Druckeinheit und der Schritte, in die der Druckbereich unterteilt wird. Den Befehlen STEPS UP/ STEPS DOWN können verschiedene Werte zugewiesen werden. Anzahl der Zyklen und AUTO-Zero vor jedem Zyklus einstellbar. Beginn des Druckbereichs bei bipolarem Sensor einstellbar bei 0%- oder -100%-Druck.
- **>** EINSTELLUNGEN: siehe unten

### Untermenü Einstellungen

- **>** NULLIEREN: An- und ausschalten der automatischen Nullierung nach Verlassen des Menüs. Einstellung in welchen zeitlichen Intervallen der Sensor automatisch nullieren soll.
- **>** RS232/ USB: Auswahl der jeweiligen Schnittstelle
- **>** ANZEIGE: siehe unten
- **>** INFO: Basisinformationen über das Gerät (Hardwareversion)

### Untermenü Anzeige

- **>** HELLIGEKEIT: Helligkeitseinstellung
- **>** SPRACHE: Auswahl der angezeigten Sprache

### Betriebsarten und Bedienung

### > CTRL (control)

Der CTRL-Modus wird für die Kalibrierung von Drucksensoren und -schaltern oder anderen Druckgeräten verwendet. Im CTRL-Modus ist die Pumpe aktiv und regelt entsprechend den Solldruck. Der interne Sensor liefert über die Anzeige den eingestellten Wert.

### **>** Anschluss

Differenzdruckgeräte werden an den + und an den - Anschluss des Gerätes angeschlossen. Relativdruckgeräte werden an den + Anschluss angeschlossen

- **>** Einstellung
	- **>** Drücken Sie auf die Taste MENÜ. Menüpunkt MODUS mit OK bestätigen und mit UP/ DOWN drücken bis CTRL erscheint. Mit OK bestätigen.
	- **>** Im Untermenü EINHEIT die Druckeinheit festlegen (UP/ DOWN) und mit OK bestätigen.
	- **>** Im Untermenü BEREICH + die obere Grenze des Druckbereichs festlegen (UP/ DOWN und 0%/ 100%), mit OK bestätigen
	- **>** Bipolarer Sensor: Im Untermenü BEREICH die untere Grenze des Druckbereichs festlegen (UP/ DOWN und -100%/ 0%), mit OKbestätigen
	- **>** Im Untermenü SCHRITTE wird die Schrittfolge in % festgelegt (UP/ DOWN und 0%/ 100%), mit OK bestätigen.
	- **>** Mit der Taste MENU das Untermenü verlassen

### **>** Nutzung

Das Gerät befindet sich bei Verlassen des Menüs im VENT-Modus, d.h. die Druckmesszelle des Kalibrators ist entlüftet. In der oberen Displaymitte wird der Sollwert des Druckbereichs angezeigt. In der unteren Displaymitte kann der Prozentwert abgelesen werden. Bei Verlassen des Menüs steht dieser Wert auf 0%. Mit der OK-Taste können Sie zwischen der Solldruckvorgabe und dem prozentualen Wert wechseln.

**>** Den prozentualen Wert können Sie mit den Tasten UP/ DOWN (in den festgelegten Schrittgrößen) und mit den Tasten 0%/ 100% bzw. -100%/100% (bipolarer Sensor) ändern.

**>** Die Solldruckvorgabe kann nur mit den Tasten UP/ DOWN verändert werden. Mit 0%/ 100% kann an die entsprechende Stelle der Solldruckvorgabe gesprungen werden.

### **>** Beispiel

Solldruckvorgabe: Mit betätigen der OK-Taste springen Sie im Display zwischen Solldruckvorgabe und der prozentualen Vorgabe. Betätigen Sie die OK-Taste bis der Wert (oben Displaymitte) grafisch hervorgehoben ist. Mit der 0%- und 100%-Taste können Sie an die jeweilige Position springen. Mit den UP- und DOWN-Tasten legen Sie den gewünschten Wert fest. Mit betätigen der OK-Taste können Sie die Solldruckvorgabe verlassen. Die Umrandung springt wieder auf die prozentuale Vorgabe (unten Displaymitte).

Sobald das Display des Kalibrators einen stabilen Wert anzeigt (dicker Rahmen um Anzeigewert erscheint), können die Daten aufgezeichnet werden:

- **>** Vorgabewert: Im Display rechts unten
- **>** Druckeinheit: Im Display rechts oben
- **>** Istwert: Am Display des angeschlossenen Gerätes
- **>** Vergleichswert: Displaymitte

Im CTRL-Modus besteht die Möglichkeit das Gerät manuell zu nullieren und das angeschlossene Gerät auf Dichtigkeit zu überprüfen.

- **>** Manueller Nulliervorgang: Betätigen Sie die Taste ZERO, das Ausgangssignal (Display) wird nulliert.
- **>** Dichtigkeitstest: Durch drücken der LEAK-Taste wird die Messzelle weggeschalten und der Druck gehalten. Über das Display kann kontrolliert werden ob der Wert stabil ist. Durch erneutes drücken der LEAK-Taste wird der Modus wieder beendet.

# > MESS (measure)

Der MESS-Modus wird verwendet um einen Differenz- oder Relativdruck zu messen. Die Pumpe ist in diesem Betriebsmodus nicht aktiv. Der Druck wird direkt von der eingebauten Druckmesszelle erfasst.

#### **>** Anschluss

Differenzdruckgeräte werden an den + und an den - Anschluss des Gerätes angeschlossen. Relativdruckgeräte werden an den + Anschluss angeschlossen

- **>** Einstellung
	- **>** Drücken Sie auf die Taste MENÜ. Menüpunkt MODUS mit OK bestätigen und mit UP/ DOWN drücken bis MESS erscheint. Mit OK bestätigen.
	- **>** Gehen Sie im Menü mit den UP/ DOWN-Tasten auf den Punkt EINHEIT, wählen die Druckeinheit und bestätigen mit OK.
	- **>** Im MESS-Modus werden die Bereichsgrenzen BEREICH + und BEREICH angezeigt, die aber nicht einstellbar sind.
	- **>** Drücken Sie die MENU-Taste um das Menü zu verlassen
	- **>** Untermenü EINSTELLUNGEN:
		- **>** Springen Sie mit den Tasten UP/ DOWN auf den Menüpunkt EINSTELLUNGEN, bestätigen Sie mit OK:
		- **>** Springen Sie im Untermenü auf den Punkt NULLIEREN und bestätigen Sie mit OK
		- **>** Unter dem Punkt AUTO-NULL können Sie die automatische Nullierung für den MESS-Modus de- oderaktivieren

### **>** Nutzung

Nach Verlassen des Menüs wird der interne Sensor nulliert. Das Gerät beginnt mit der Messung des anstehenden Drucks.

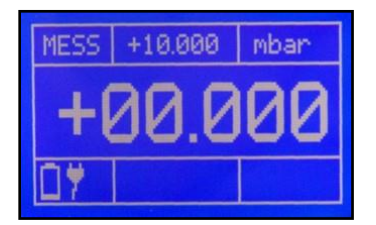

- **>** Rechts oben: Druckeinheit
- **>** Mitte oben: Maximaldruck resp. Minmaldruck
- **>** Links oben: Betriebsmodus
- **>** Mitte: aktuell anliegender Druck

+49 7661 9855 0

Mit der ZERO-Taste kann das Gerät im MESS-Modus jederzeit nulliert werden.

### **>** Achtung:

Überschreitet der angeschlossene Druck die zulässige Höchstlast (125% bzw. -125% [bipolar]) wird der interne Sensor durch Magnetventile abgeriegelt. Im Display erscheint ERROR. Mit der OK-Taste können Sie das Gerät wieder entriegeln und freigeben.

# > AUTO

Im AUTO-Modus kann ein Druckprofil nach Abb. 1 angefahren werden. Insbesondere dann, wenn mehrere Drucksensoren oder Druckschalter mit einem identischen Wert kalibriert werden sollen. Der Modus ermöglicht es zusätzlich, dieses festgelegte Profil mehrfach nacheinander abzufahren. Hierbei kann immer zu Beginn jedes Zyklus eine Nullierung durchgeführt werden. Dabei werden die Druckstufen bis zum max. Druckbereich angefahren, anschließend wird der negative Minimaldruck angefahren. Der Abgleich erfolgt symmetrisch um den Nullpunkt, ein unsymmetrischer Ablauf ist nicht möglich. Hinweis: der Ablauf orientiert sich an der DKD-R 6-1 Richtlinie.

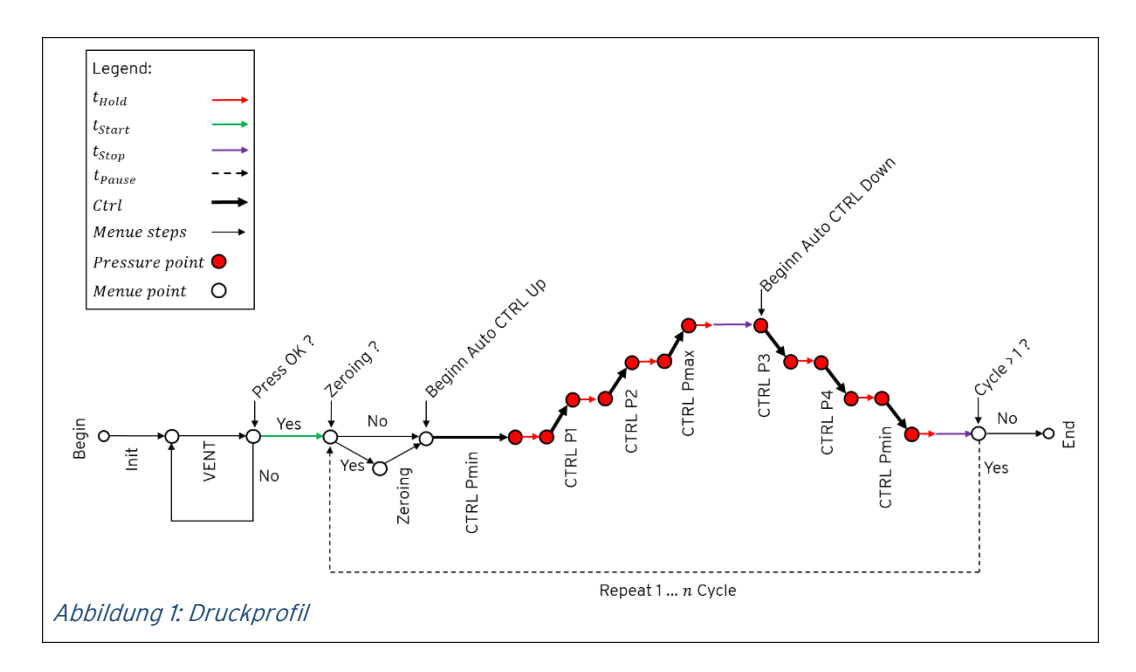

### **>** Anschluss

Differenzdruckgeräte werden an den + und an den - Anschluss des Gerätes angeschlossen. Relativdruckgeräte werden an den + Anschluss angeschlossen

### **>** Einstellung

- **>** Drücken Sie auf die Taste MENÜ. Menüpunkt MODUS mit OK bestätigen und mit UP/ DOWN drücken, bis AUTO erscheint. Mit OK bestätigen.
- **>** Für den AUTO-Modus sind nur die Untermenüpunkte BEREICH + und EINHEIT aktiv.
- **>** Gehen Sie mit den Tasten UP/ DOWN auf den Menüpunkt EINSTELLUNGEN und bestätigen Sie mit der Taste OK. Der Unterpunkt NULLIEREN ist nicht aktiv.
- **>** Gehen Sie im Untermenü mit den UP/ Down-Tasten auf den Punkt AUTO-MODUS und bestätigen Sie mit OK.
- > BEREICH: Druckbereich der angefahren wird (siehe "Allgemeine Einstellungen")
- > EINHEIT: Druckeinheit (siehe "Allgemeine Einstellungen")

Im Untermenüpunkt AUTO-KONFIG können Sie weitere Einstellung für den AUTO-Modus festlegen.

- **>** STEPS: Schritte die beim Aufbauen (STEPS UP) und Abbauen (STEPS DOWN) des Drucks angefahren werden.
- **>** Zyklen: Hier legen Sie die Anzahl der Zyklen fest, die im AUTO-Modus abgefahren werden sollen.
- **>** AUTO-ZERO: Automatische Nullierung nach Abfahren jedes Zyklus
- **>** CTRL SYM: Das Druckprofil kann entweder symmetrisch um den Nullpunkt (ab -110 % / AN) oder nur im positiven Druckbereich (ab 0 % / AUS) starten.

Im Untermenüpunkt ZEIT-KONFIG können Sie weitere Einstellung für den AUTO-Modus festlegen.

- **>** T Start: Wartezeit zum entlüften des Sensors
- **>** T Stop: Wartezeit nach Erreichen des maximal resp. festgelegten Drucks
- **>** T Halt: Haltezeit des akt. Druckstufe, bis zum Anfahren der nächsten Druckstufe
- **>** T Pause: Wartezeit zwischen zwei Zyklen

Verlassen des Untermenüs durch Drücken der Taste MENU

#### **>** Nutzung

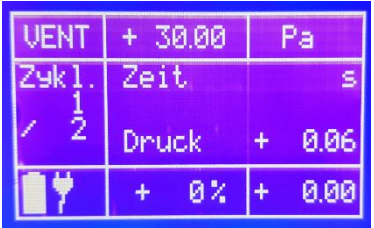

Nach Verlassen des Menüs befindet sich der Kalibrator im Wartestatus. Im Display sind alle Informationen über den AUTO-Modus dargestellt.

- **>** Rechts oben: Druckeinheit
- **>** Mitte links: erster von zehn Zyklen
- **>** Unten Mitte: prozentuale Anzeige des aktuellen Solldrucks
- **>** Oben Mitte: Solldruck

Drücken Sie die OK-Taste um den AUTO-Modus zu starten.

# > LEAK (leakage)

Im CTRL-Modus können angeschlossene Prüflinge über die LEAK-Taste auf ihre Dichtheit überprüft werden.

#### **>** Anschluss

Differenzdruckgeräte werden an den + und an den - Anschluss des Gerätes angeschlossen. Relativdruckgeräte werden an den + Anschluss angeschlossen

### **>** Einstellung

Um einen Prüfling auf seine Dichtigkeit überprüfen zu können, muss sich das Gerät im CTRL-Modus befinden.

- **>** Geben Sie den gewünschten Druck über die UP/ DOWN oder die 0%/ 100% bzw. -100%/100% Tasten ein.
- **>** Sobald der Druck erreicht wird und der Wert stabil steht, drücken Sie die LEAK-Taste. Die interne Pumpe wird weggeschalten und der Vorgang startet.

### **>** Nutzung

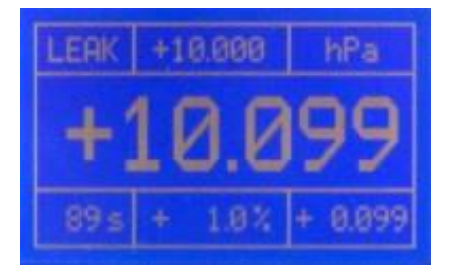

- **>** Oben links: Aktueller Betriebsmodus
- **>** Oben Mitte: Solldruckvorgabe
- **>** Oben rechts: Druckeinheit
- **>** Unten Mitte: Prozentuale Abweichung vom Sollwert
- **>** Unten rechts: Tatsächliche Abweichung vom Sollwert
- **>** Unten links: Abgelaufene Zeit seit Betätigung der Leak-Funktion

# Schnittstellen

Sie haben die Möglichkeit den Kalibrator mittels Schnittstellen (USB oder RS232) über den PC zu steuern und zu überwachen. Im Regel, Mess, und AutomatikModus kann eine zyklische Ausgabe des aktuellen Gerätestatus ein- und ausgeschaltet werden. Ausgabeintervall ist dabei 1 Sekunde.

### **>** USB

Über die USB-Schnittstelle wird dem PC ein Virtueller ComPort bereitgestellt. Die Ansteuerung des Gerätes unterscheidet sich somit nicht von der Ansteuerung über RS232.

### **>** RS232

Zum anschließen werden RxD, TxD und die GND Leitung benütigt. Der Anschluss erfolgt über ein gerades Schnittstellenkabel (1:1, male à female).

### **>** Einstellungsmöglichkeiten

Drücken Sie auf die MENU-Taste und und mit UP/ DOWN so lange, bis Sie auf dem Untermenüpunkt EINSTELLUNGEN und bestätigen mit OK. Gehen Sie im Untermenü mit den Tasten UP/ DOWN auf den Punkt RS232/ USB und bestätigen Sie mit OK. Folgende Einstellungen können vorgenommen werden:

- **>** AKTIV: Auswahl ob eine Schnittstelle verwendet wird und welche Schnittstelle (USB,RS232 und -------)
- **>** BAUD: Auswahl der Baudrate (1200, 2400, 4800, 9600, 14400, 19200, 28800, 38400, 56000, 57600)
- **>** DATEN-BITS: Vorgegebener Wert (8)
- **>** STOP-BITS: Vorgegebener Wert (1)
- **>** PARITY-BITS: Vorgegebener Wert (N)

### **>** Treiber

Aktuelle Schnittstellentreiber stellt Future Technology Devices International Limited (FTDI) auf ihrer Homepage für alle gängigen Betriebssysteme (Windows, Linux, Mac OS) zum Download bereit.

- **>** Homepage URL: [http://www.ftdichip.com](http://www.ftdichip.com/)
- **>** Downl[oad URL: http://www.ftdichip.com/Drivers/VCP.htm](http://www.ftdichip.com/Drivers/VCP.htm) (FTDI Homepage --> Drivers --> VCPDrivers)
- **>** Installationsanleitungen für die verschiedenen Betriebssysteme: [http://www.ftdichip.com/Documents/InstallGuides.](http://www.ftdichip.com/Documents/InstallGuides) htm (FTDI Homepage --> Documents --> Installation Guides)

### **>** Schnittstellenbefehle

Alle Schnittstellenbefehle werden mit einem Doppelpunkt eingeleitet und mit dem Carriage Return (CR) abgeschlossen. Befehl und Parameter sind durch ein Leerzeichen zu trennen. Durch Anhängen eines Fragezeichens an den jeweiligen Befehl kann der ansonsten zu verändernde Parameter ausgelesen werden. Emfangene Befehle werden mit "OK" Quittiert, nicht vorhandene oder falsche Befehle mit "ERROR".

Das Schnittstellenprotokoll können Sie unter der Email-Adres[se: info@fsm.ag](mailto:info@fsm.ag) anfordern.